# **MicroSIP** 設定マニュアル

2021/7/06 Ver.1.0.0 作成 2021/8/06 Ver.1.0.1 更新 2021/8/16 Ver.1.0.2 更新

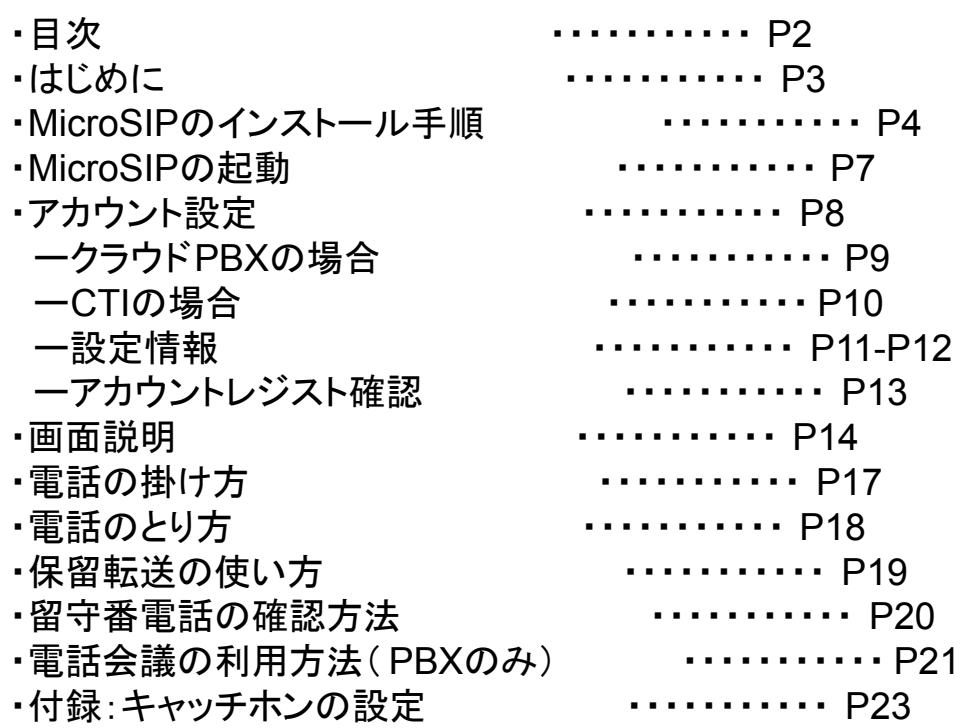

本説明書䛿「MicroSIP」についてご説明致します。

当アプリケーションをご使用する際に、本説明書を読むことでご理解いただきお間違えの無いよう ご利用ください。

MicroSIPのオフィシャルページ: https://www.microsip.org/

Windows XP/Vista/7/8/8.1/10に対応しています。 尚、動作確認䛿Windows10で行っております。

#### 動作確認

当アプリケーション䛿、上記以外で䛿動作確認しておりません。

### MicroSIP䛾インストール手順

公式HPよりMicroSIPをDLしてインストールします。 https://www.microsip.org/downloads 上記URLよりMicroSIPLiteをDLします。 ※バージョンは更新されている可能性がございます。

#### MicroSIP Downloads - Installer and Portable version

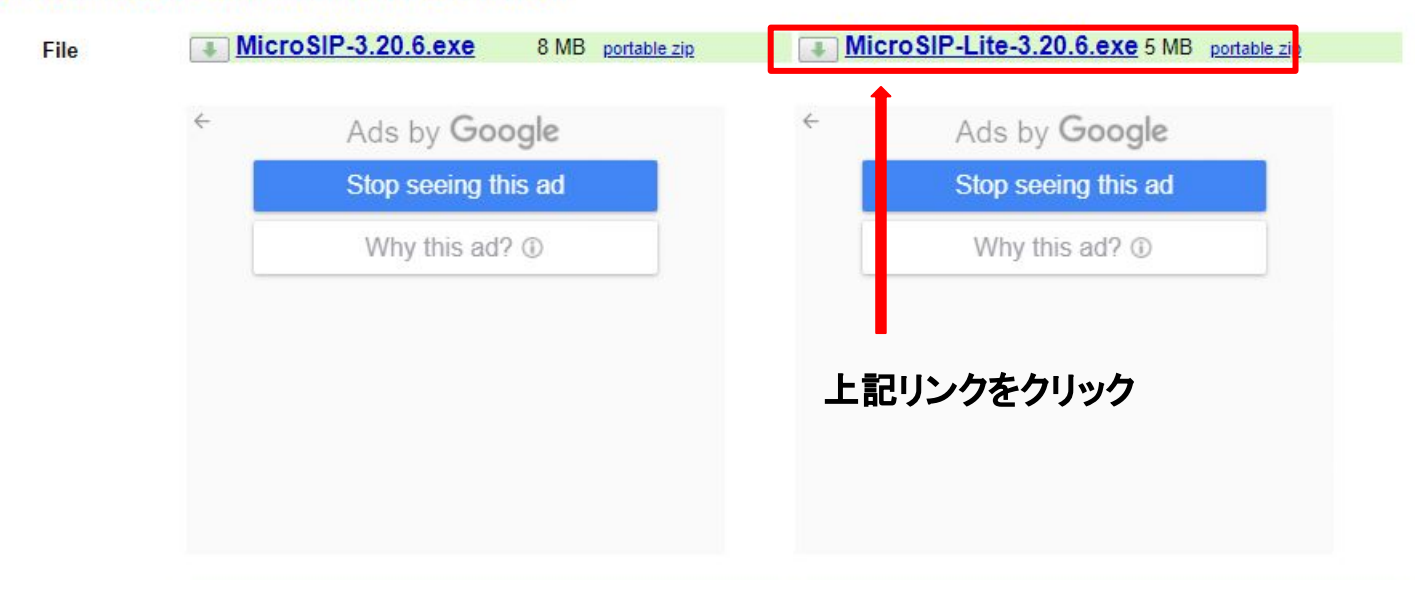

ダウンロードしたファイルを実行し、インストーラーの指示に従って、 MicroSIP をインストール致します。

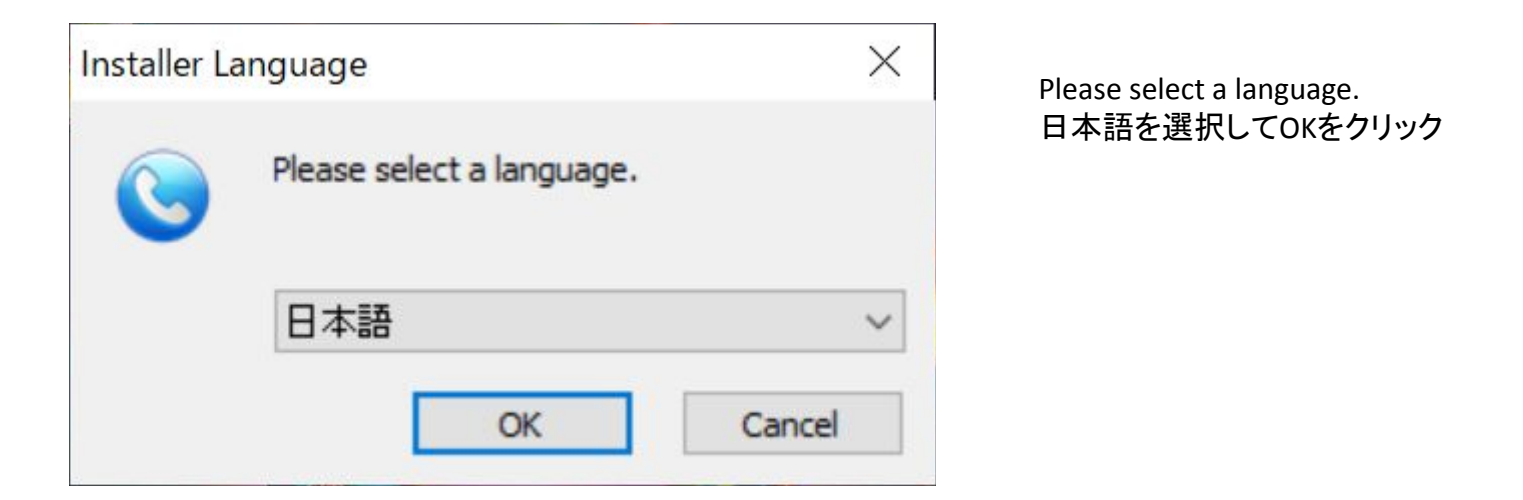

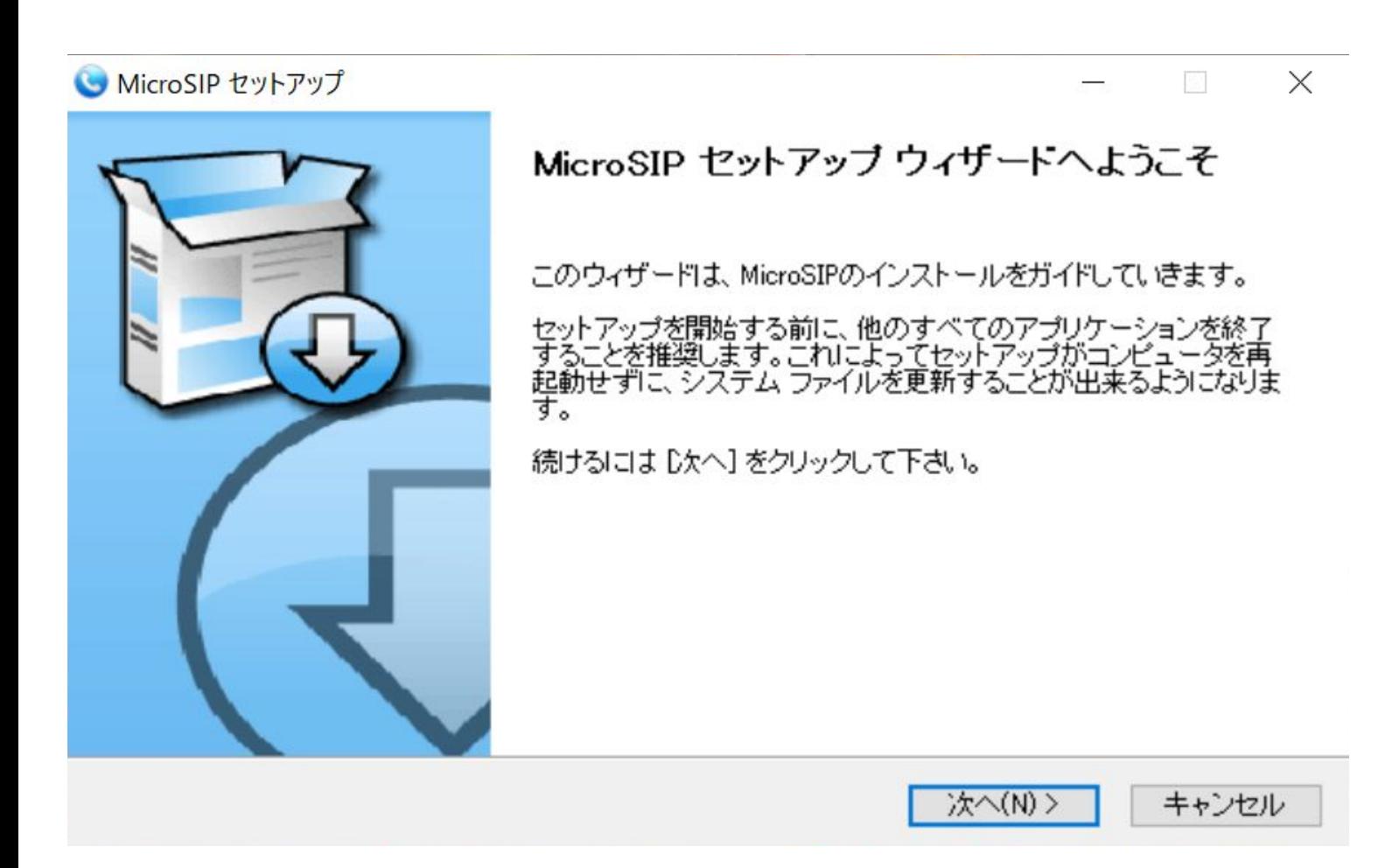

セットアップウィザードに沿ってインストールを進めてください。

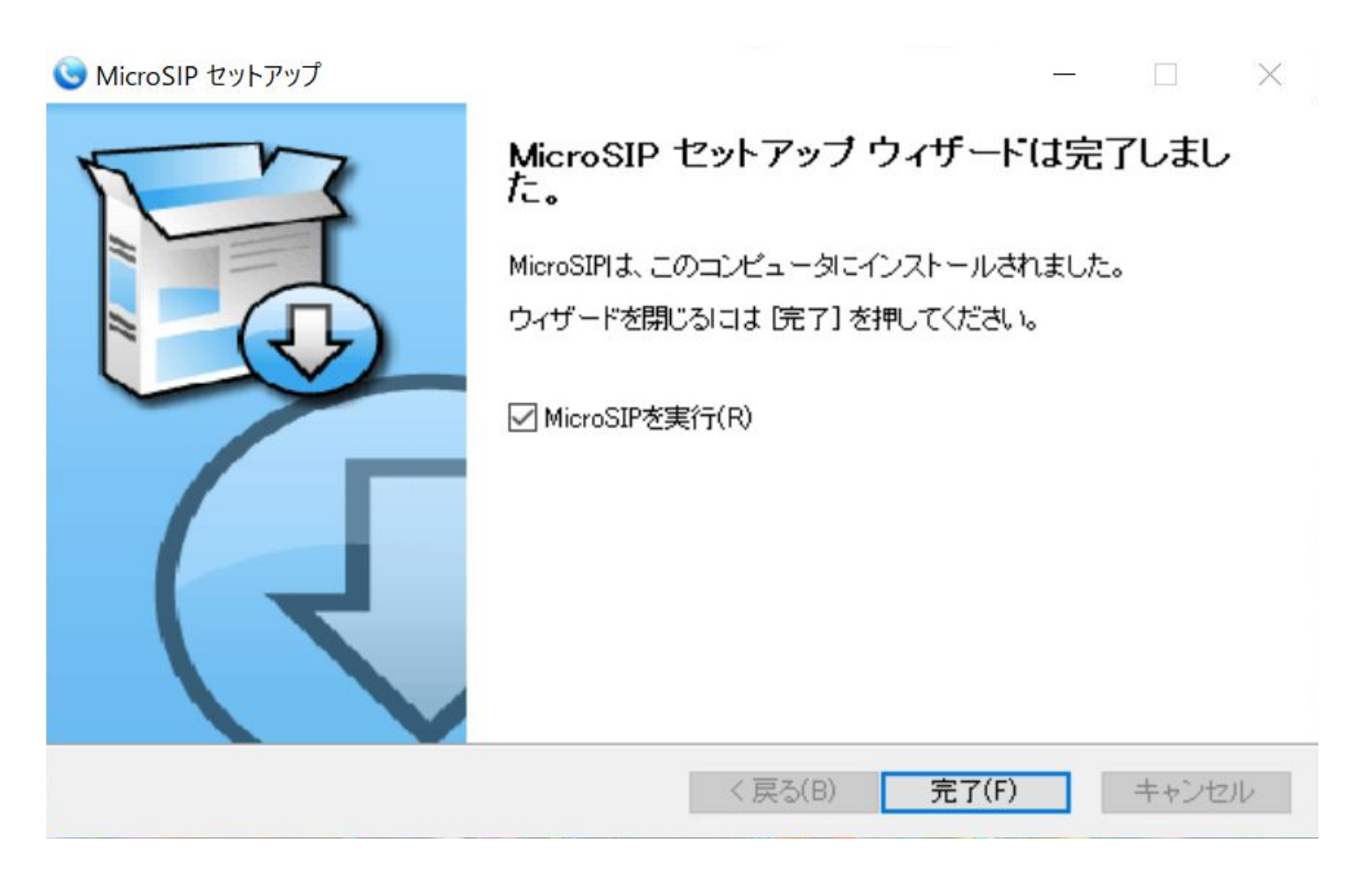

セットアップ完了後に完了ボタンを押すと MicroSIPが起動します。 ※MicroSIPを実行にチェックが入っていない場合はメニューボタンより開いてください。

### MicroSIP䛾起動

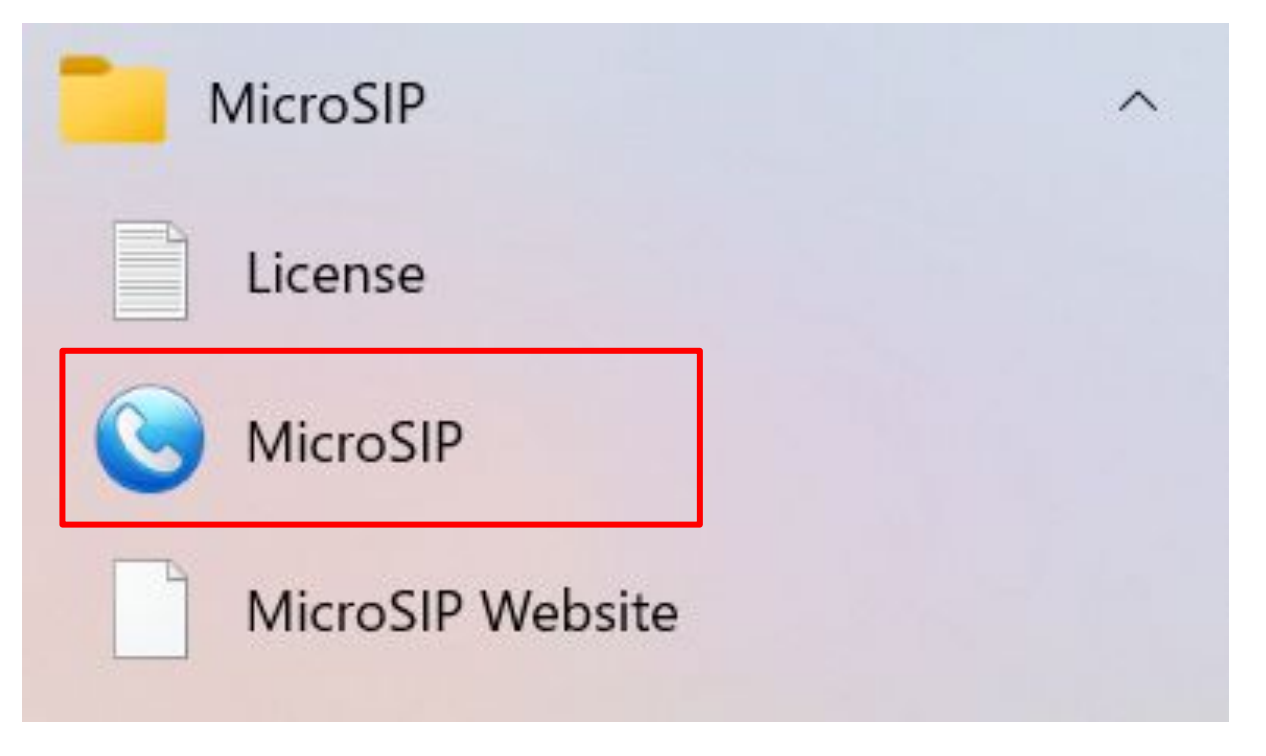

メニューバーよりMicroSIP䛾フォルダを選択し、 赤枠の青いアイコンのMicroSIPをクリックすると MicroSIPが起動します。

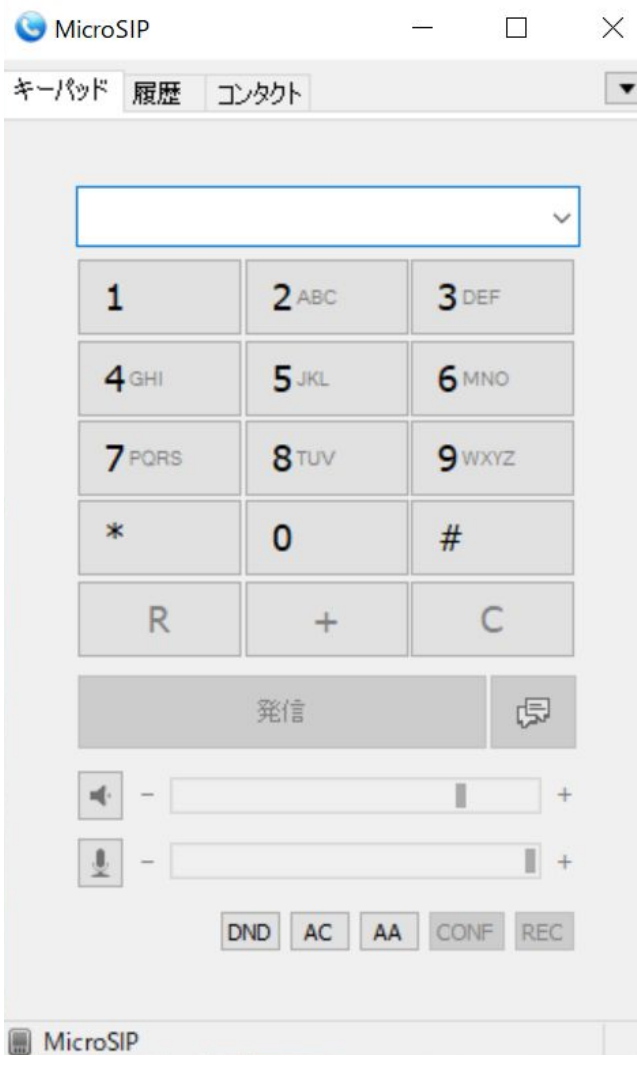

アプリを開き、右上の▼のプルダウンのアカウントの追加からアカウント情報を入力します。

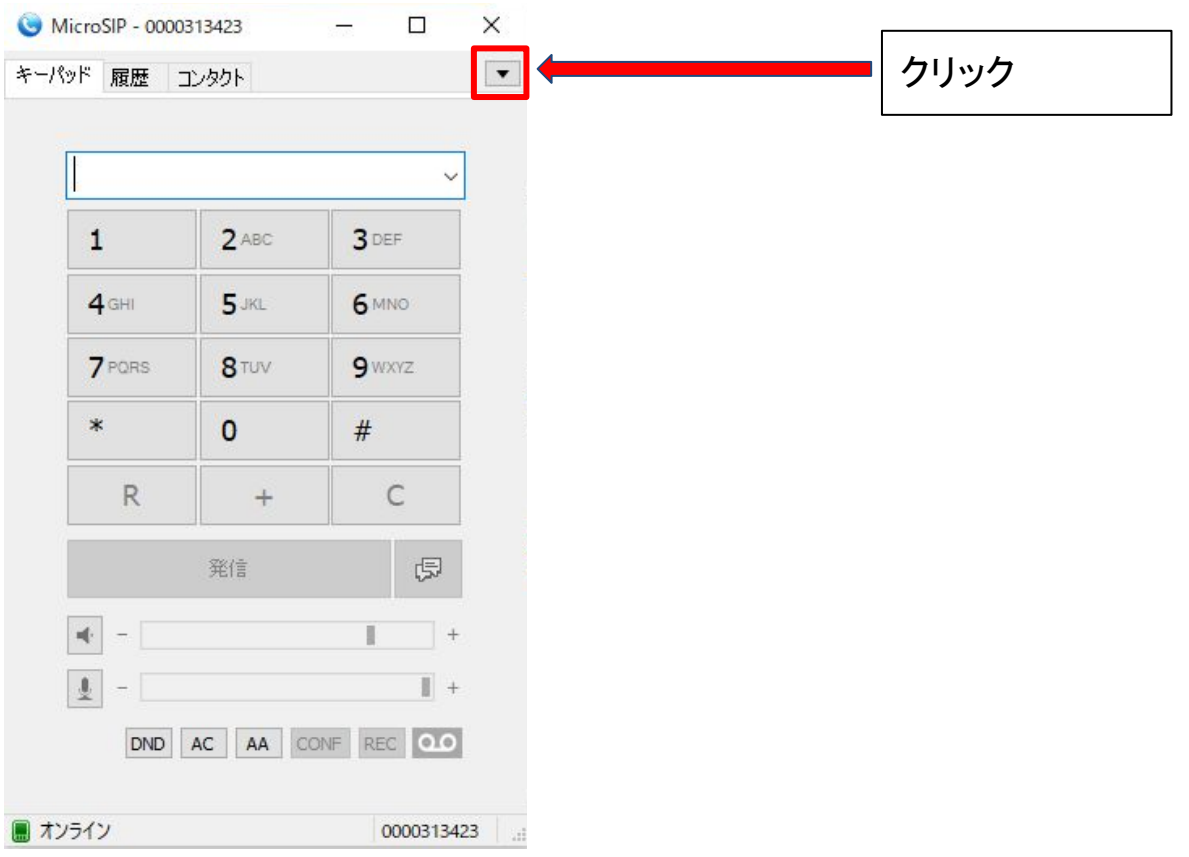

#### MicroSIP  $\Box$  $\times$  $\qquad \qquad -$

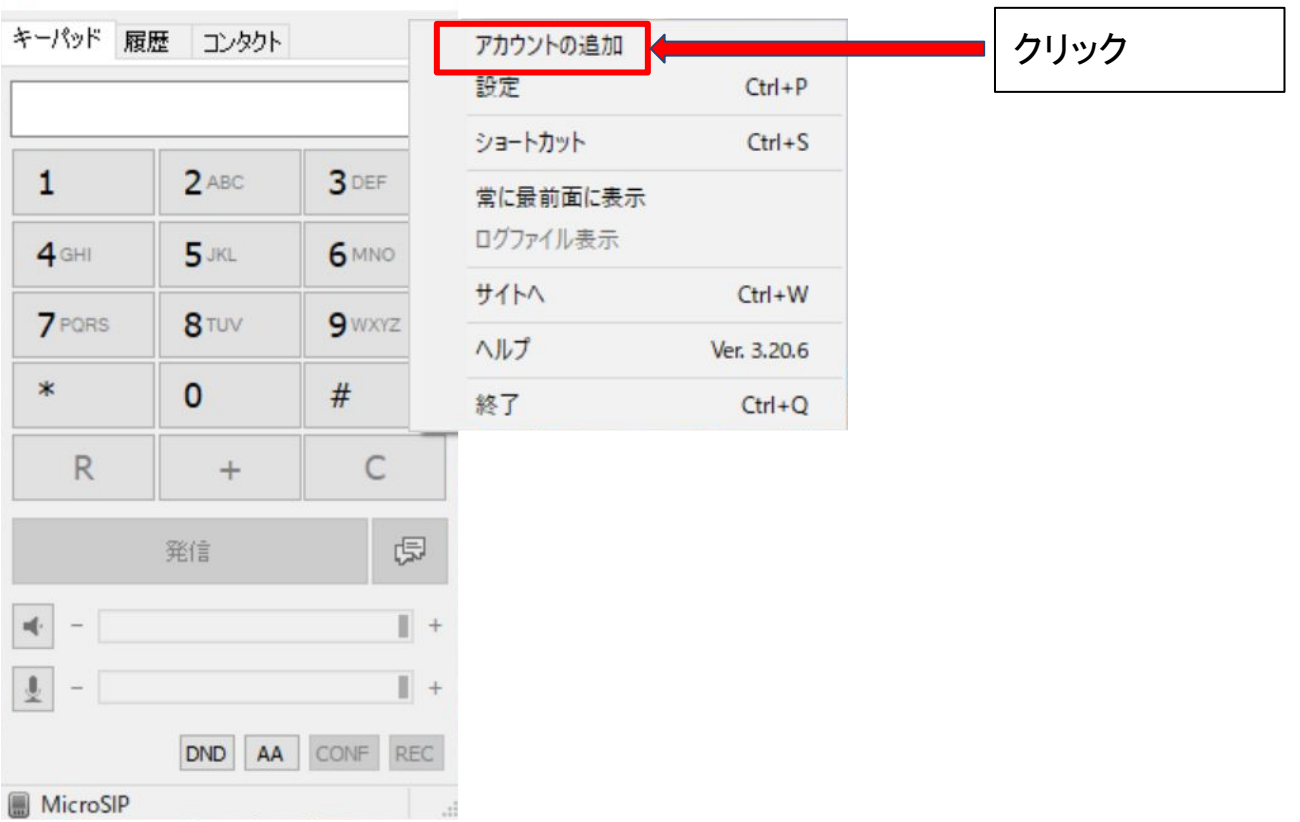

アカウント新規追加画面となります。画像の通りの情報を入力します。 入力完了後に画像下部の保存をクリック。

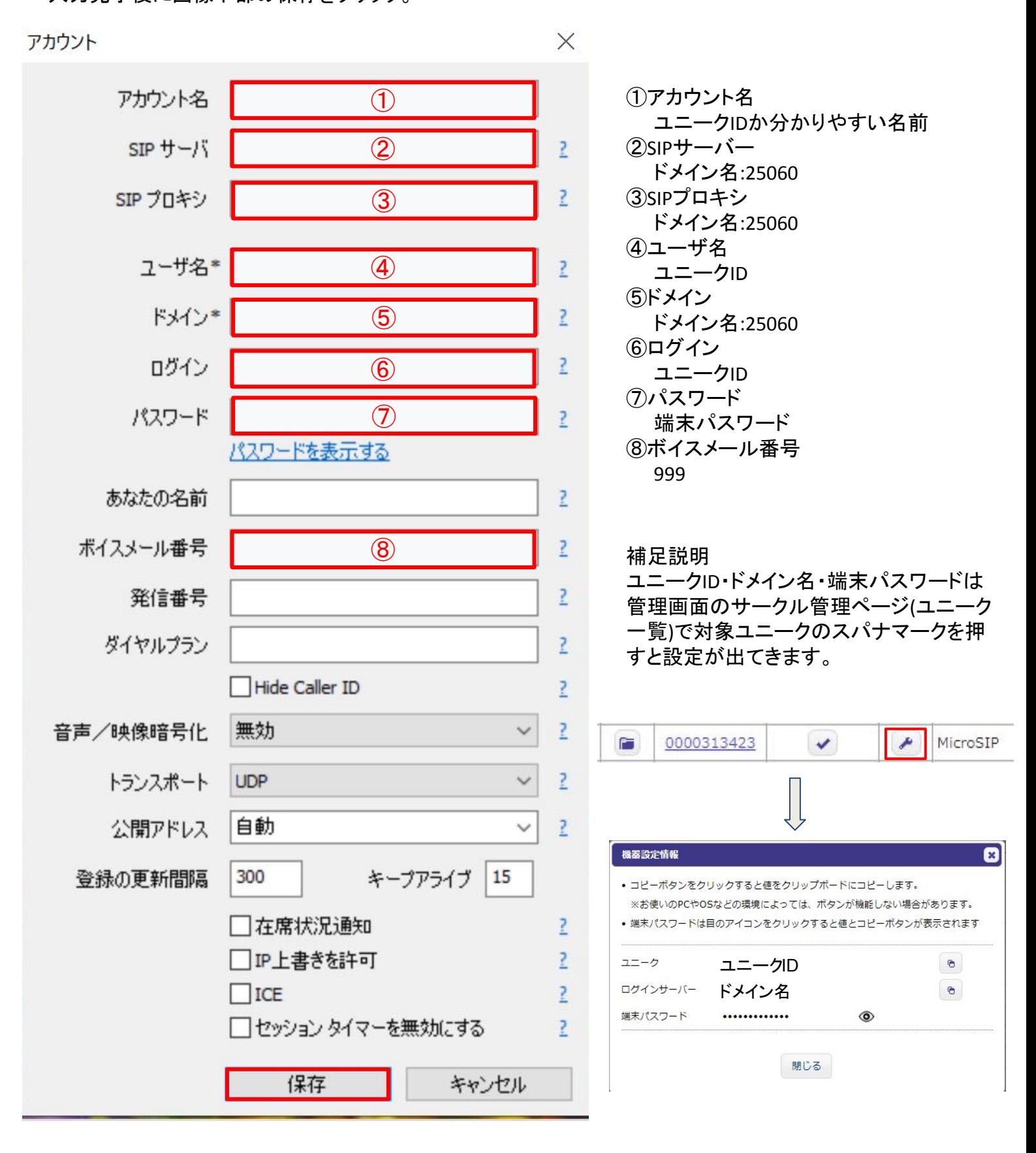

アカウント新規追加画面となります。画像の通りの情報を入力します。 入力完了後に画像下部の保存をクリック。

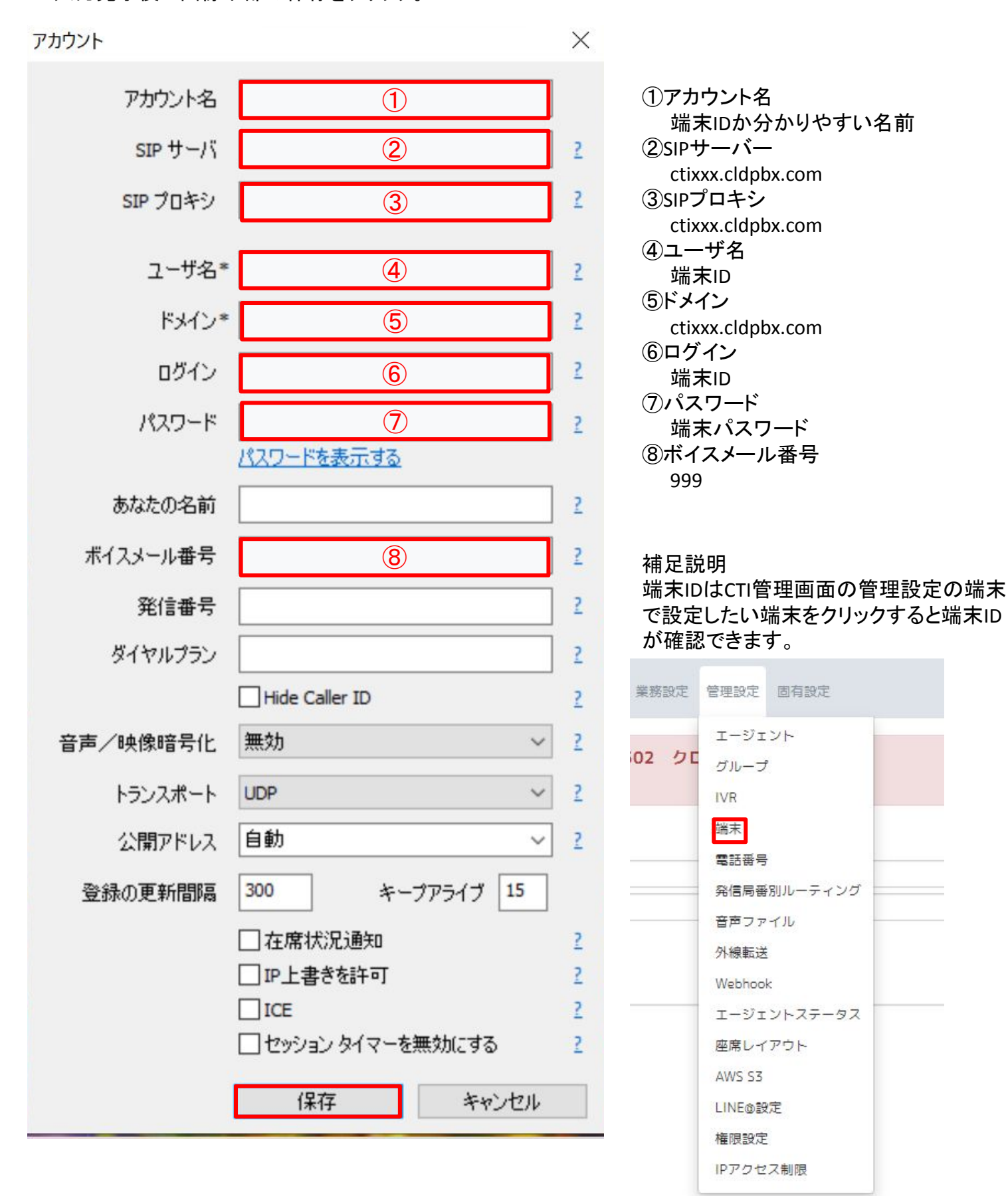

右上䛾設定をクリックしから設定情報を変更します。

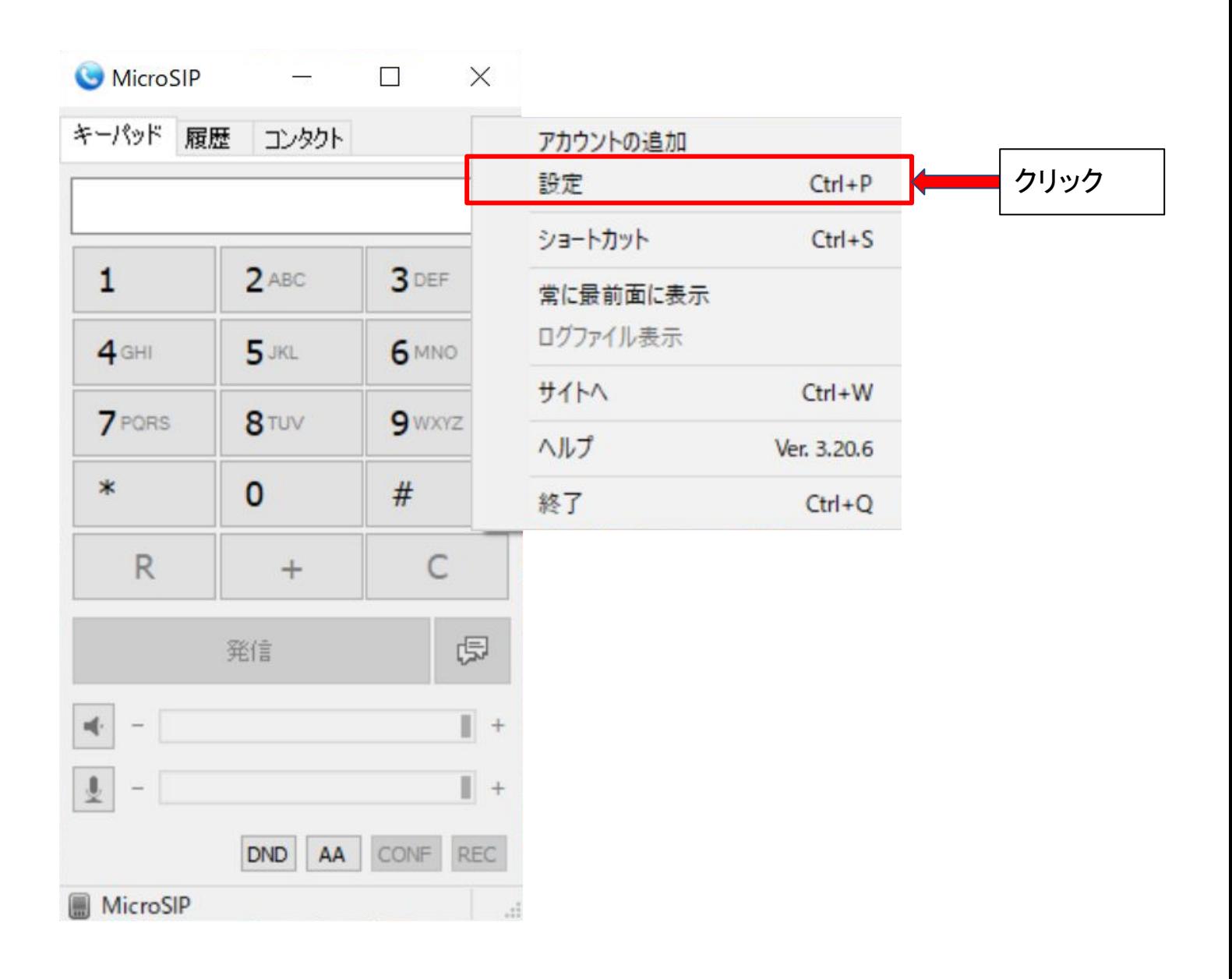

## アカウント設定

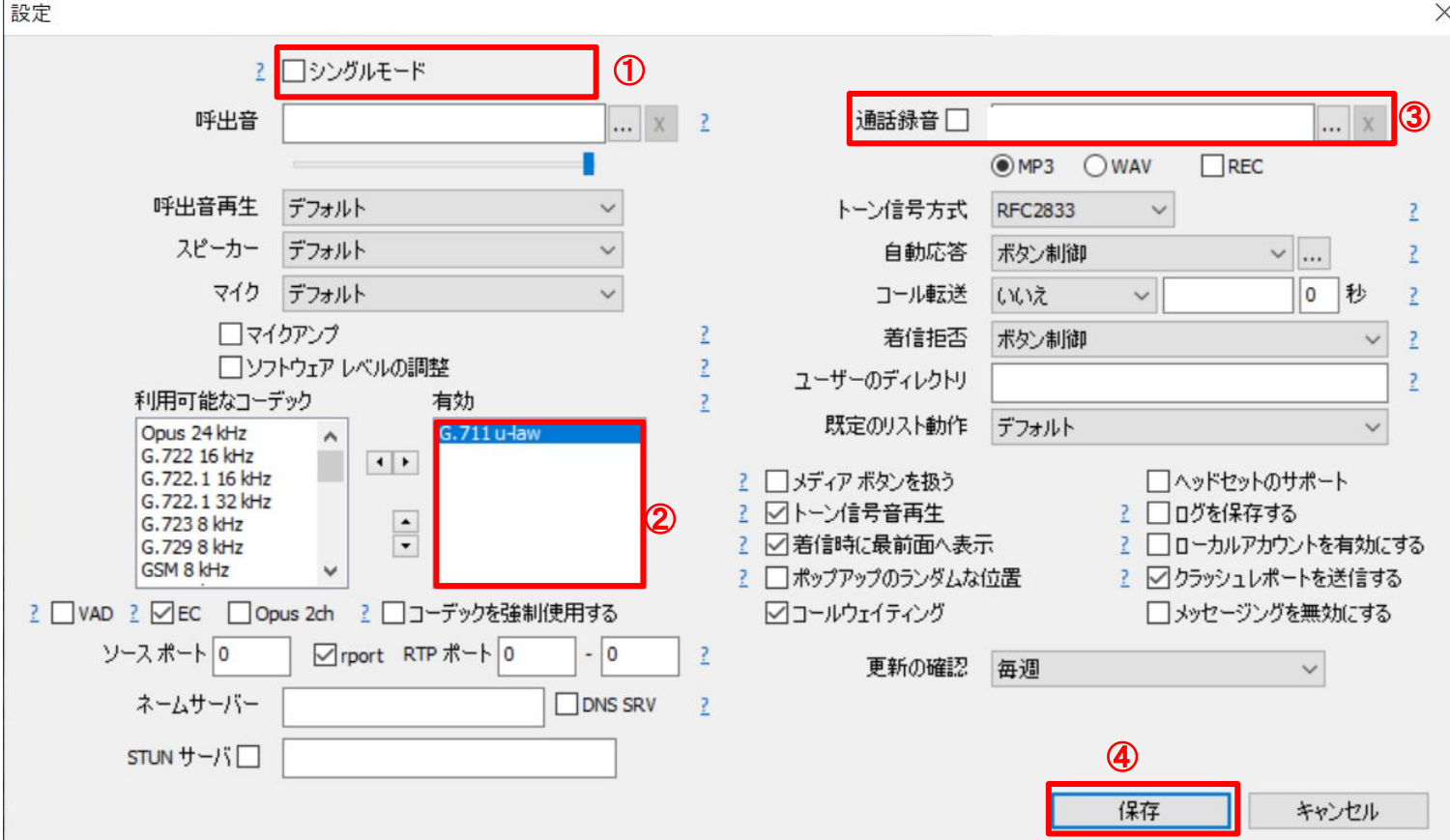

①シングルモード䛾チェックを外してください。 ②右側の有効欄に「 G.711 μ-law 」のみを残してください。 ③通話録音䛾チェックを外してください。 (4)最後に保存のボタンを押してください。

※シングルモードにチェックを入れると、キャッチフォンと会議室機能。 および、履歴ポップアップが使用できません。

※CTI利用の場合は、シングルモードをオンにすることをおすすめします。

アカウント設定

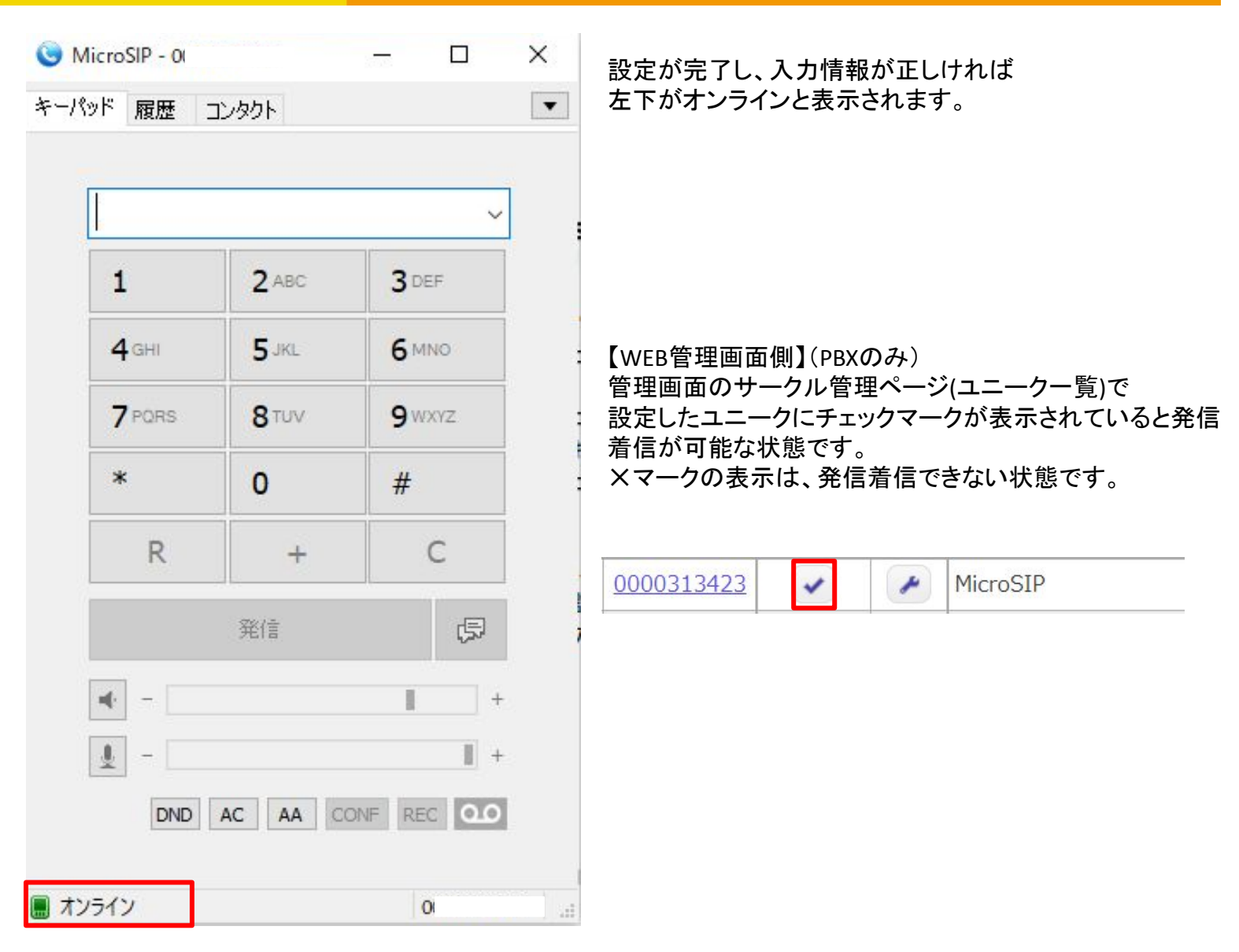

#### 【補足説明(入力が間違っていた場合䛾表示**)**】

■ パスワードが違います

000031342

入力パスワードかアカウント名が間違っている場合

■ 不正なゲートウェイ

0000313423

SIPサーバ・ドメインが間違っている場合

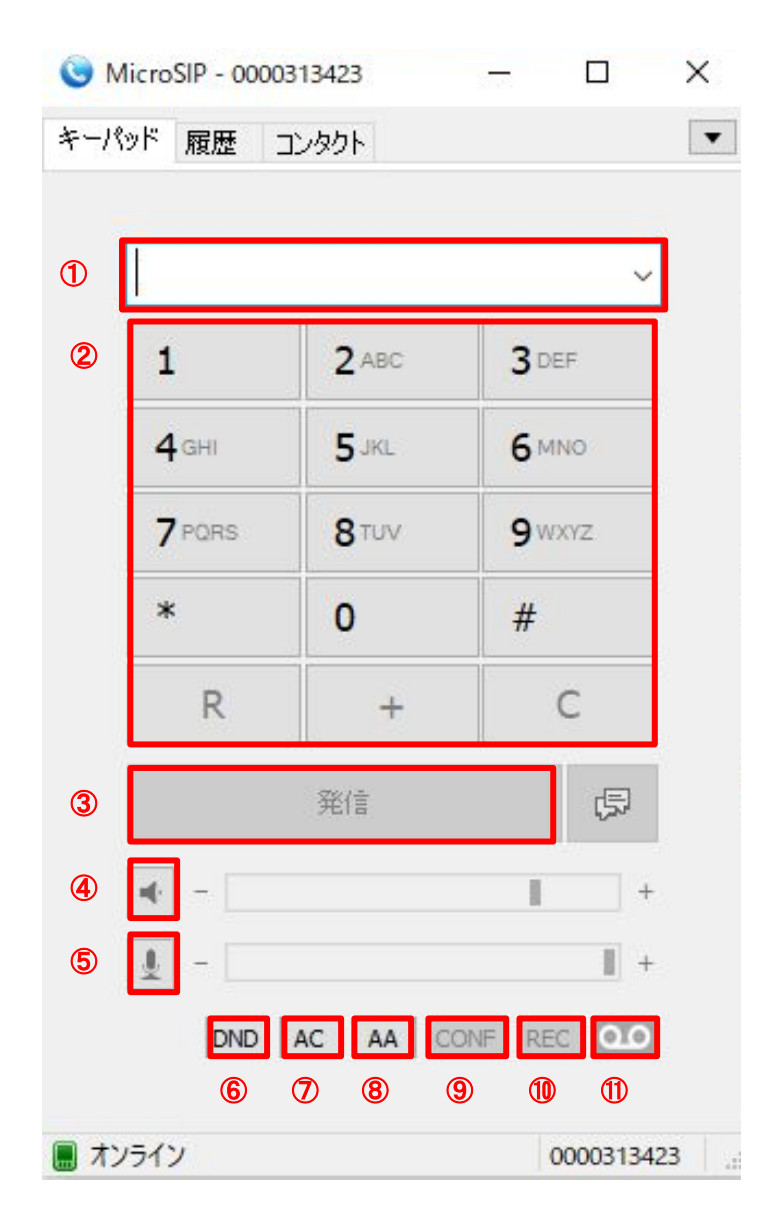

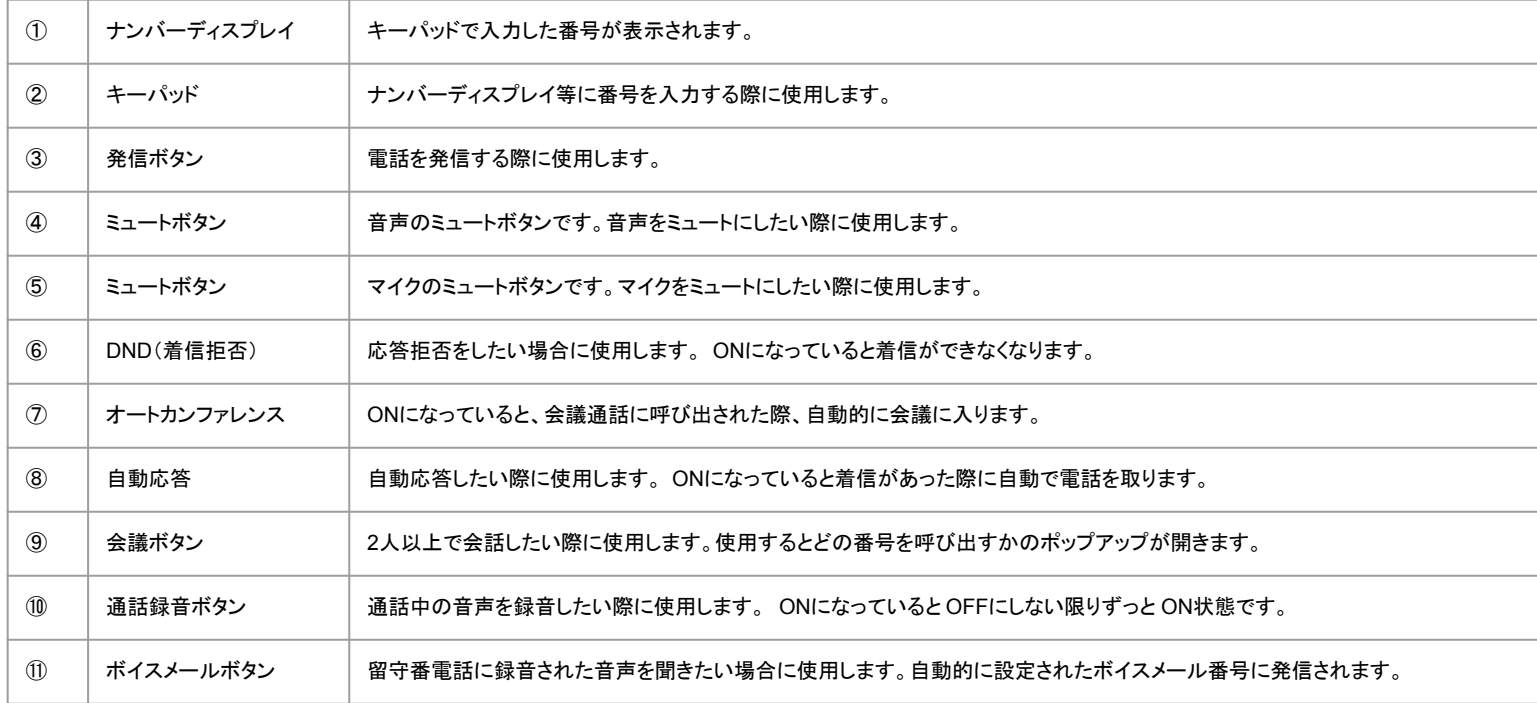

### 画面説明

![](_page_14_Picture_25.jpeg)

### 履歴

電話の発着信の履歴を確認することが出来ます。 ここでは、ここでは、ここではない。<br>名前・番号・発着信時間の順に表示されています。

### 画面説明

![](_page_15_Picture_1.jpeg)

![](_page_15_Picture_54.jpeg)

コンタクト

電話帳です。 何も登録されていないとき䛿空白となります。 コンタクト画面を開いた状態で右クリックをし、 追加を押すと登録画面が表示されるので そこに名前と電話番号、詳細を入力します。

### 電話の掛け方

![](_page_16_Figure_1.jpeg)

①番号を入力します(今回䛿内線番号) ②発信ボタンをクリックします 。<br>発信ボタンをクリックすると下記の発信詳細が表示されます

![](_page_16_Picture_96.jpeg)

![](_page_16_Picture_97.jpeg)

### 電話のとり方

![](_page_17_Picture_1.jpeg)

着信すると左の画像のような着信ポップアップが 表示されます。 応答を押すと電話に出ることが出来ます。 着信拒否を押すと着信を切ることが出来ます。

![](_page_17_Picture_47.jpeg)

通話詳細は発信のときと同様に 表示されます。

### 保留転送の使い方

![](_page_18_Figure_1.jpeg)

![](_page_18_Figure_2.jpeg)

通話中に#9を押すと「転送」といった音声が流れ 保留音になります。

音声が流れた後に転送先の内線番号を入力し、 #を押すと、転送先の内線と電話が繋がります。 用件を伝えて、電話を切ると通話先の相手と転送先の 相手の通話が繋がります。

### 留守番電話の確認方法

![](_page_19_Picture_32.jpeg)

留守番電話番号(ボイスメール番号)(デフォルト:999)に電話をかけると、 「パスワードを入力し最後に#を押してください」と音声が流れます。 パスワードを入力して(デフォルト:1234)#を押すと留守番電話の確認ができます。

### 電話会議の利用方法(PBXのみ)

![](_page_20_Picture_1.jpeg)

### 電話会議の利用方法(PBXのみ)

![](_page_21_Picture_43.jpeg)

4.招待側が呼び出され、 応答すると会議に参加出来ます。 会議中は名前の側に マークが表示されます。 (赤枠のマークが表示)

※注意※ 電話会議の機能は弊社提供外のシステムとなっております。 キャッチホンとは

通話中に別の電話の着信があった場合に、通話中の相手を一時的に待たせて別の電話の着信を受けることの できる機能。

![](_page_22_Figure_3.jpeg)

設定画面の「シングルモード」にチェックを入れるとキャッチホンを無効化出来ます。 チェックが入っている状態だと、通話中に電話がかかってきた際に着信を無効化出来ます。

### 付録:キャッチフォンの設定

![](_page_23_Picture_33.jpeg)

チェックが入っていないと、上記䛾ように電話が着信します。

![](_page_23_Picture_34.jpeg)

着信を応答すると上記䛾画面になります。 着信があった方に繋がり、もともとの通話は保留音声が流れます。 通話を終了すると、元の通話が復帰します。